# Zoom: Waiting Room

When you schedule your meetings, you can "Enable a Waiting Room". There are two different ways you can schedule waiting rooms.

## **If you want a "Permanent Waiting Room"** each time you start a meeting:

## 1) Go to "**My Account" -> "Settings"**

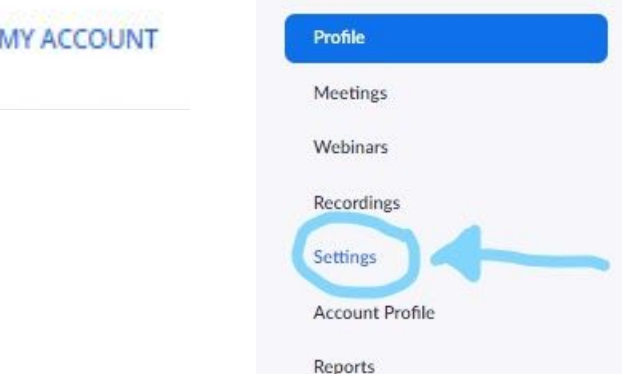

2) From there, find where it says "**Security"** and find "**Waiting Room".**

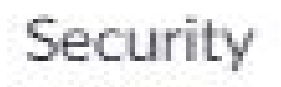

### **Waiting room**

When participants join a meeting, place them in a waiting room and require the host to admit them individually. Enabling the waiting room automatically disables the setting for allowing participants to join before host.

## 3) You can turn on the waiting room via the button on the right side. It'll change to blue. *(This will automatically save)*

#### **Waiting room**

When participants join a meeting, place them in a waiting room and require the host to admit them individually. Enabling the waiting room automatically disables the setting for allowing participants to join before host.

#### Choose which participants to place in the waiting room:

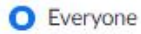

- ◯ Users not in your account
- Users who are not in your account and not part of the allowed domains

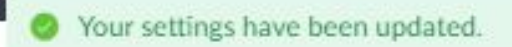

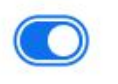

Modified Reset

### **If you want a "One Time Waiting Room"** for a scheduled meeting.

*Schedule a meeting as normal - if you're uncertain how to do this email me.*

1) At the bottom of the schedule meeting page, find "**Meeting Options"** select the checkbox "**Enable Waiting Room". Save your meeting.**

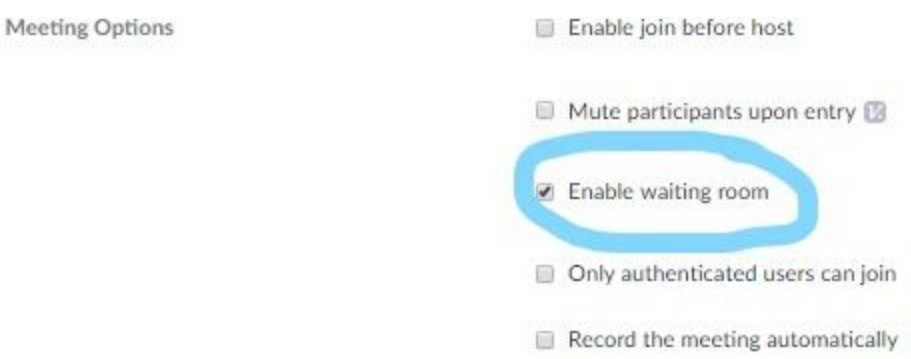

## **The following is what will happen once you have started your meeting:**

a) When a student clicks on the link, if they're joining before you this is what they receive on their screen:

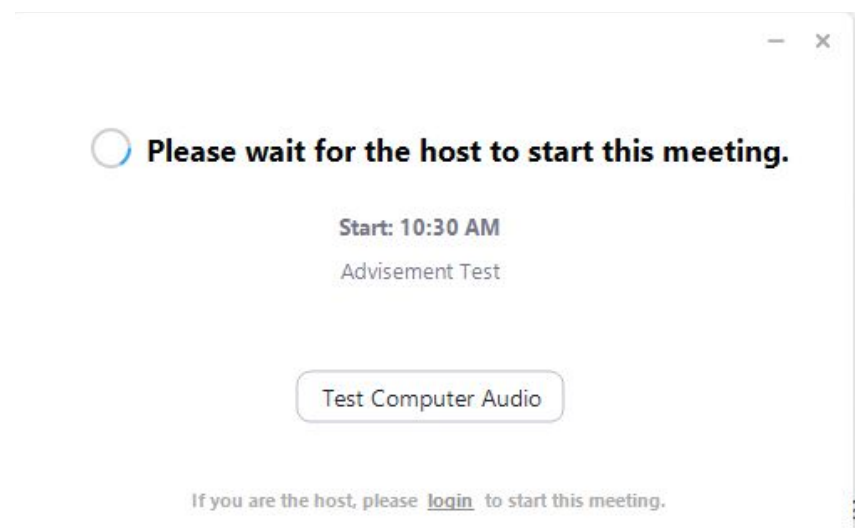

b) When you start your meeting as the host, you'll get the following notification at the bottom of the screen near "**Manage Participants"**

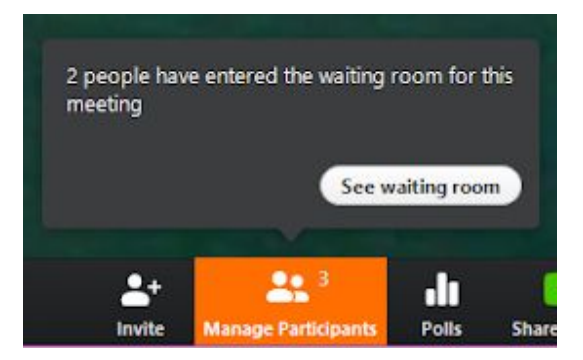

c) Once you click on **"See Waiting Room**" you can see who is in the meeting waiting.

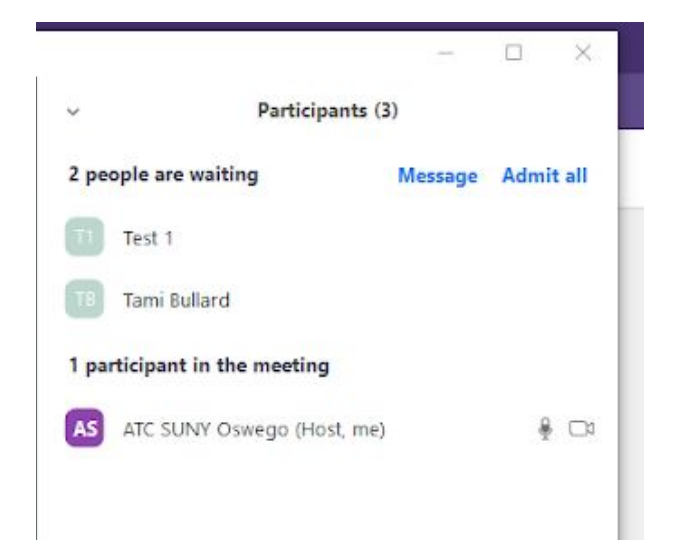

d) While this is happening the following is what is being seen on the person that's in the waiting room's screen:

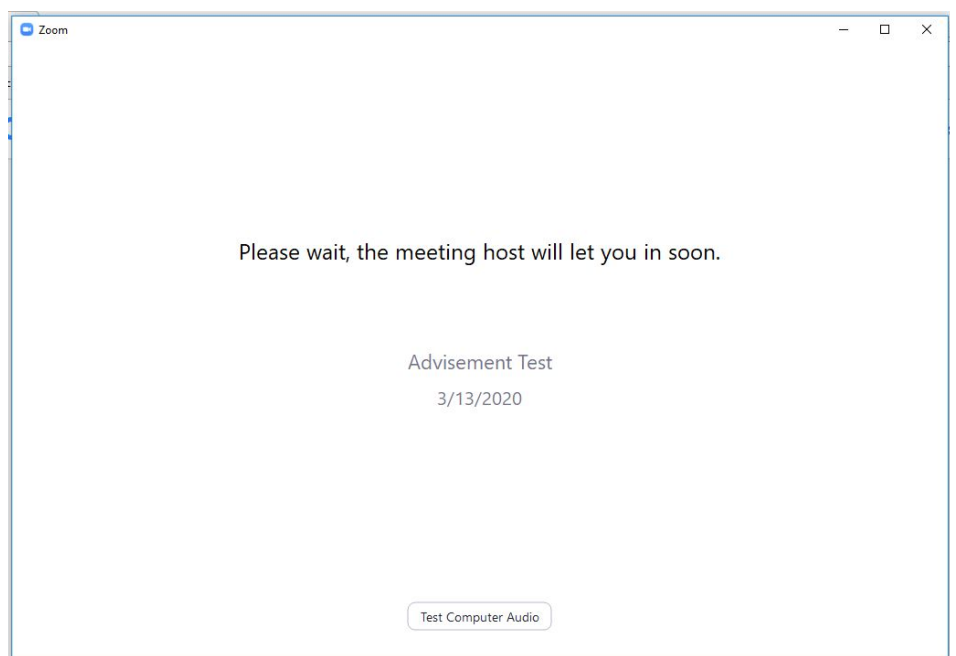

e) When you select "Admit All" this brings everyone into the meeting

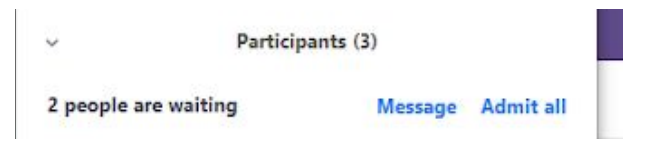

f) If you just want one person, you can select "Admit" found by their name when you scroll up to their name.

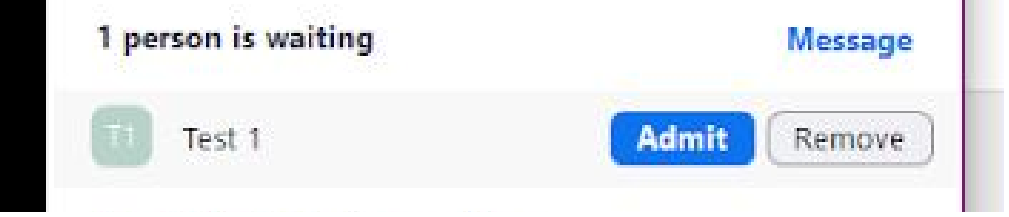

g) Say you have a person in the meeting you'd like to put back in the waiting room. Select "**More"** by their name and choose "**Put in Waiting Room"**

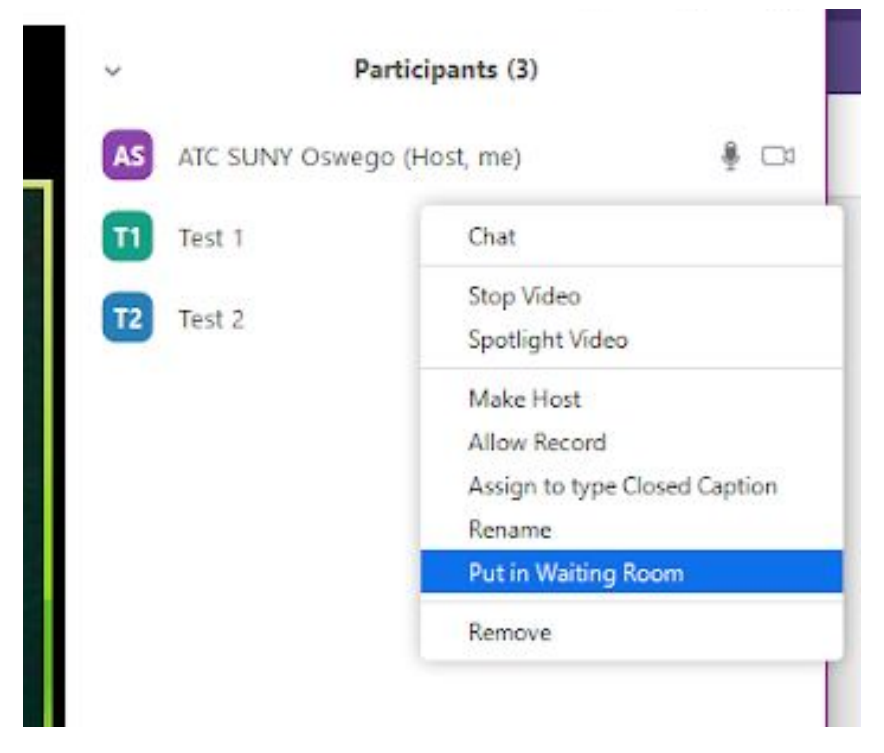

h) If you remove them, it removes them from the meeting entirely. **Hope this document helped you understand how to use the "Waiting Room feature" via Zoom.**

If you have any other questions you can contact Tami Bullard at Campus Technology Services at Oswego ([tami.bullard@oswego.edu\)](mailto:tami.bullard@oswego.edu).